# **Instruction for Storekeeper for Creatio**

#### Work description

The movement of goods is carried out only in the divisions of the warehouse.

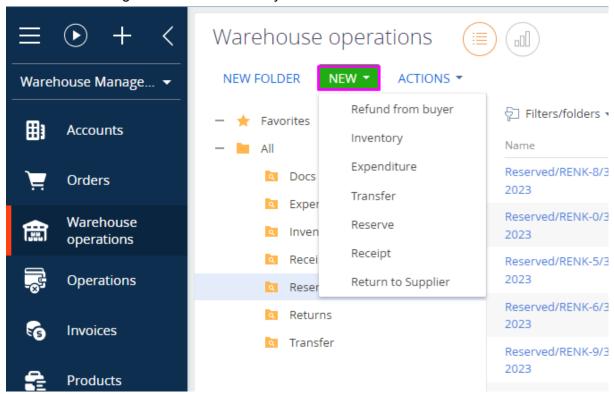

Warehouse operations and accounting of goods are carried out according to the places of the warehouse. Warehouse places are realized in the "Storage space grid" reference book according to the declared "coordinates" - Row, Sector, Floor, Place. Each place has purpose (directory), a warehouse, an occupied/free sign.

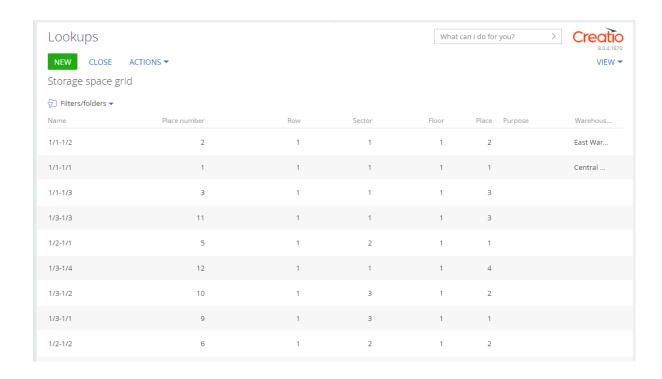

# 1. Workplace, sections

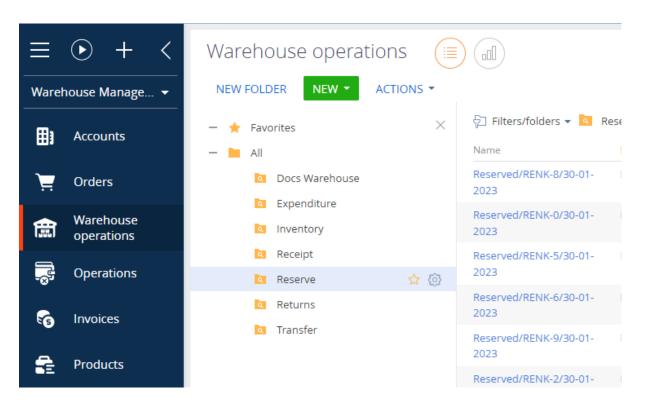

The "Warehouse Management" workplace is configured.

#### The main sections:

- 1.1 Orders
- 1.2 Warehouse operations
  - 1.2.1 Document "Receipt"
  - 1.2.2 Document "Expenditure"
  - 1.2.3 Document "Reserve"
  - 1.2.4 Document "Refund from buyer"
  - 1.2.5 Document "Return to supplier"
  - 1.2.6 Document "Transfer"
  - 1.2.7 Document "Inventory"
- 1.3 Invoices
- 1.4 Products
- 1.5 Deliveries
- 1.6 Routes
- 1.7 Production
- 1.8 Price settings

#### Work with the Warehouse

#### Note:

- If there are no values in the directory, fill it
- If there are no Accounts or Contacts, then create them

#### **Products section**

- 1. Open the "Products" section
- 2. Click on the "New product" button

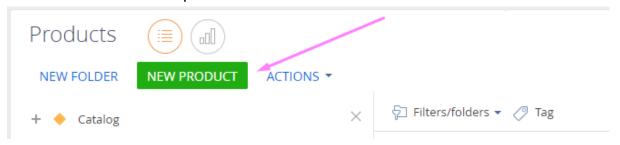

Expected result: The product page opens

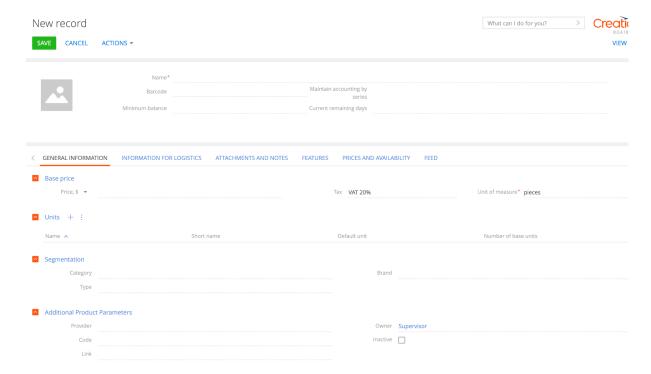

3. Fill in the fields in the header of the product page:

| Field                         | Value               | Note                      |
|-------------------------------|---------------------|---------------------------|
| Name                          | Apple iPhone 14 Pro | Enter a name              |
| Barcode                       | 126923              | Enter the product barcode |
| Maintain accounting by series | True                | Checkbox                  |
| Minimum balance               | 10                  | Enter a number            |
| Current remaining days        |                     | Auto                      |

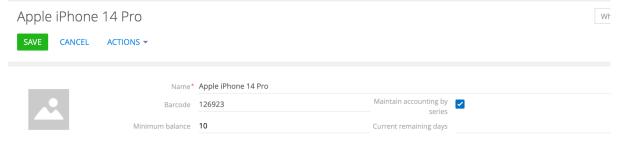

## 4. Fill in the tab "GENERAL INFORMATION"

| Field      | Value | Note |
|------------|-------|------|
| Base price |       |      |

| Price, \$                | 1200.00                                                                      | Enter a number                                   |
|--------------------------|------------------------------------------------------------------------------|--------------------------------------------------|
| Tax                      | VAT 20%                                                                      | Enter the tax by choosing a value from the guide |
| Unit of measure          | pieces                                                                       | Enter the unit of measurement of the product     |
| Segmentation             |                                                                              |                                                  |
| Category                 | Software                                                                     | Selection from the directory                     |
| Brand                    | Apple                                                                        | Selection from the directory                     |
| Туре                     |                                                                              | Selection from the directory                     |
| Additional Product Paran | neters                                                                       |                                                  |
| Provider                 | IT Market                                                                    | Directory "Accounts"                             |
| Code                     | 14Pro                                                                        | Enter the product code                           |
| Link                     | https://appleroom.ua/prod<br>uct/apple-iphone-14-pro-1<br>28-gb-space-black/ | Enter the product link                           |
| Owner                    | Supervisor                                                                   | Autocomplete                                     |
| Inactive                 | No                                                                           | Checkbox                                         |

| < | GENERAL INFORMAT  | INFORMATION FOR LOGISTICS                | ATTACHMENTS AND NOTES FEATU  | RES PRICES AI | ND AVAILA | BILITY FEED |                         | , |
|---|-------------------|------------------------------------------|------------------------------|---------------|-----------|-------------|-------------------------|---|
| ^ | Base price        |                                          |                              |               |           |             |                         |   |
|   | Price, \$ ▼       | 1,200.00                                 |                              | Tax VAT 209   | 5         |             | Unit of measure* pieces |   |
|   |                   |                                          |                              |               |           |             |                         |   |
| ^ | Units + :         |                                          |                              |               |           |             |                         |   |
|   |                   |                                          |                              | No data       |           |             |                         |   |
| _ | Commentation      |                                          |                              |               |           |             |                         |   |
| ^ | Segmentation      |                                          |                              |               |           |             |                         |   |
|   | Category          | Software                                 |                              |               | Brand     | Apple       |                         |   |
|   | Туре              |                                          |                              |               |           |             |                         |   |
|   |                   |                                          |                              |               |           |             |                         |   |
| ^ | Additional Produc | t Parameters                             |                              |               |           |             |                         |   |
|   | Provider          | IT Market                                |                              |               | Owner     | Supervisor  |                         |   |
|   | Code              | 14Pro                                    |                              |               | Inactive  |             |                         |   |
|   | Link              | https://appleroom.ua/product/apple-iphon | e-14-pro-128-gb-space-black/ |               |           |             |                         |   |
|   |                   |                                          |                              |               |           |             |                         |   |
| ^ | Components in th  | e product + :                            |                              |               |           |             |                         |   |
|   |                   |                                          |                              | No data       |           |             |                         |   |
|   |                   |                                          |                              |               |           |             |                         |   |

5. Fill in the tab "INFORMATION FOR LOGISTICS"

| Field                            | Value  | Note                                         |
|----------------------------------|--------|----------------------------------------------|
| Weight, kg                       | 0.18   | Enter a number                               |
| Volume (cubic meter)             | 0.7    | Enter a number                               |
| Based on the unit of measurement | pieces | Enter the unit of measurement of the product |

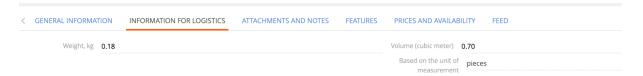

#### 6. Fill in the tab "FEATURES"

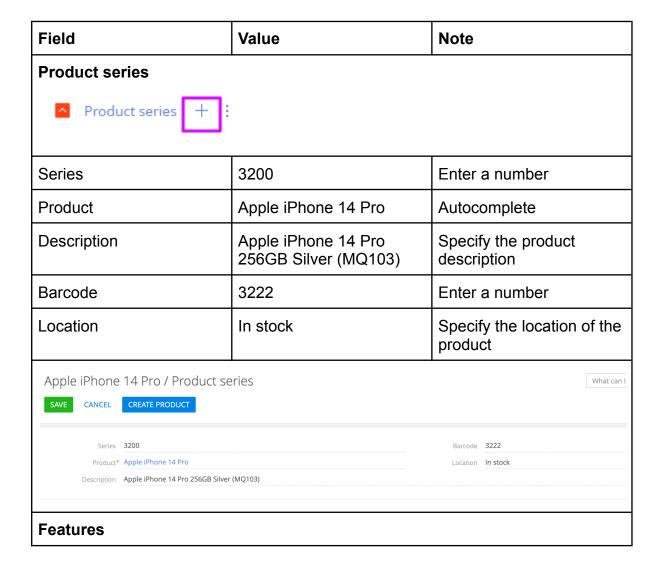

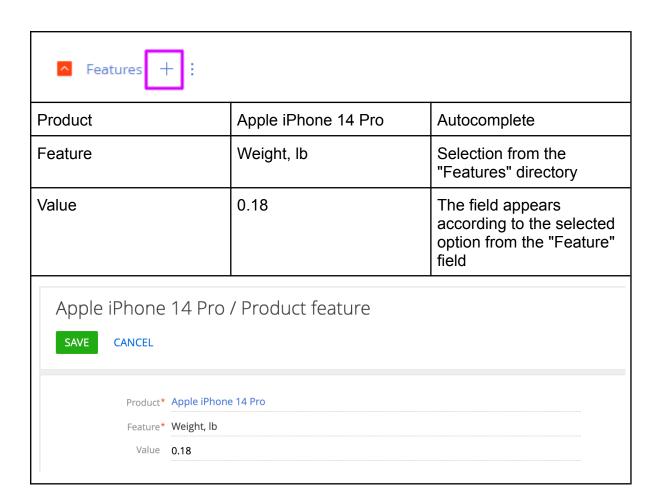

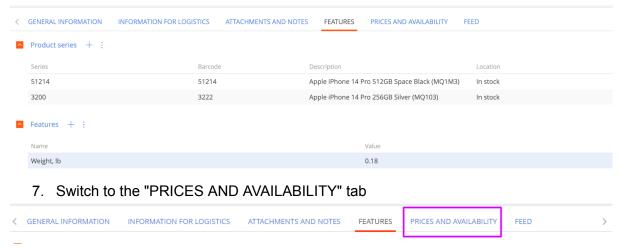

#### Expected result:

 In the "Remaining stock" detail, all warehouses with "0" remaining stock have been added

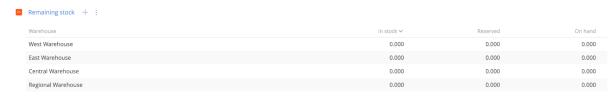

 In the "Product prices" detail, all price lists with the price "0" were added, except for "Base"

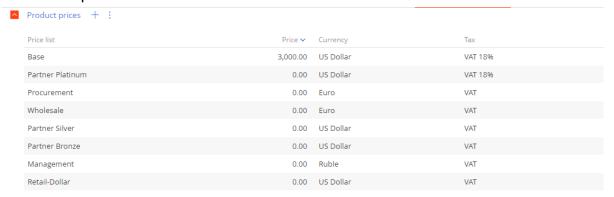

8. In details "Product prices" fill in the prices

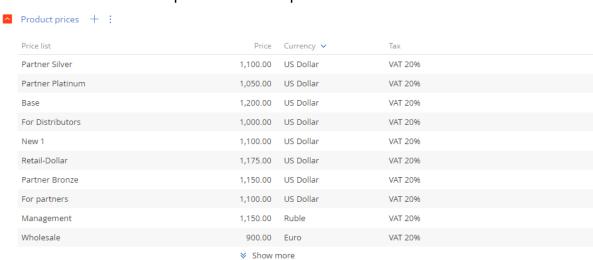

The balance of the product in the warehouse was made using "Warehouse operations - Receipt"

But you can manually add it at the beginning

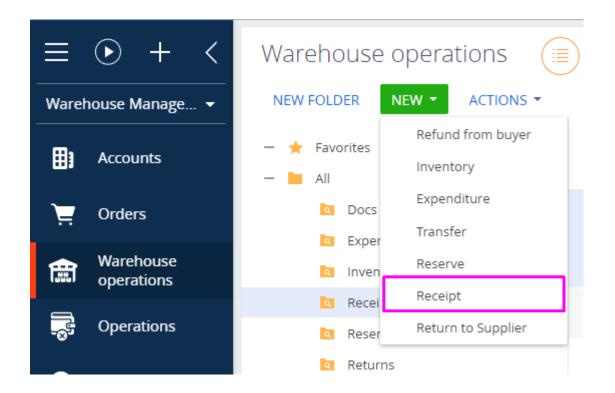

# Section "Warehouse Operations - Receipt"

**Note:** the "Receipt" section for the arrival of products in warehouses.

- 1. Open the "Warehouse operations" section
- 2. Click on the "New" button and select "Receipt"

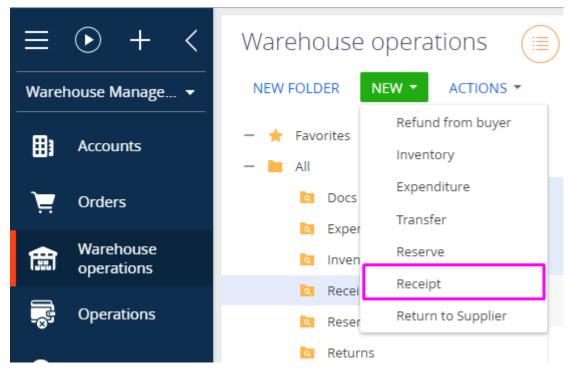

Expected result: The "Receipt" page will open

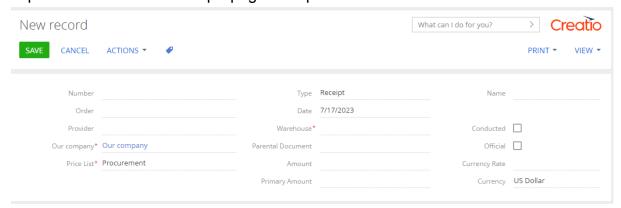

# 3. Fill in the fields in the header of the page:

| Field       | Value                | Note                                  |
|-------------|----------------------|---------------------------------------|
| Number      | PN-23                | Autocomplete after saving             |
| Order       |                      | Autocomplete if created from an order |
| Provider    | Excellence Marketing | Directory "Accounts"                  |
| Our company | Our company          | Autocomplete                          |
| Price list  | Procurement          | Autocomplete                          |
| A type      | Receipt              | Autocomplete                          |
| Date        | 1/24/2023            | Autocomplete                          |

| Stock           | Central Warehouse        | Selection from the drop-down list |
|-----------------|--------------------------|-----------------------------------|
| Parent document |                          | It is being filled                |
| Amount          | 52500.00                 | Populates when products are added |
| The sum b.c.    | 1346.15                  | Populates when products are added |
| Name            | Arrival/PN-23/02-02-2023 | Autocomplete after saving         |
| Course          | 39,00                    | Enter a number                    |
| Currency        | US Dollar                | Autocomplete                      |
| Conducted       | No                       | Checkbox                          |
| Service         | No                       | Checkbox                          |

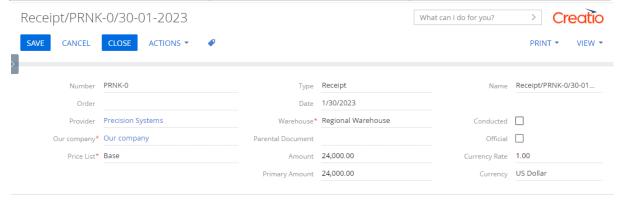

4. Click on "Save"

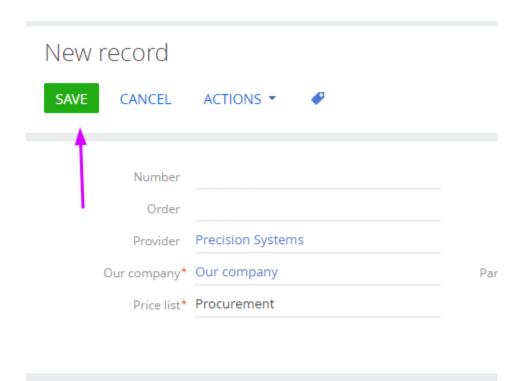

# Expected result: The "Number" and "Name" fields have been filled

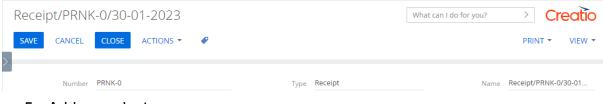

- 5. Add a product
- Add through "+", selecting the required product, the filter is not in stock

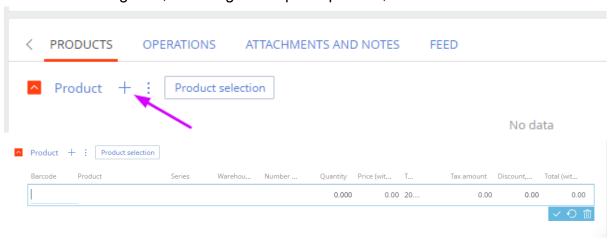

 Add via the "Product selection" button, all products in the selected Warehouse are displayed

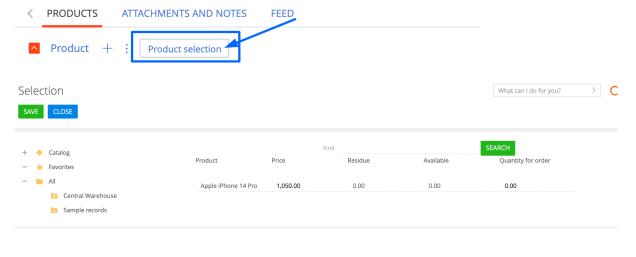

6. Choose a product, specify the quantity and save

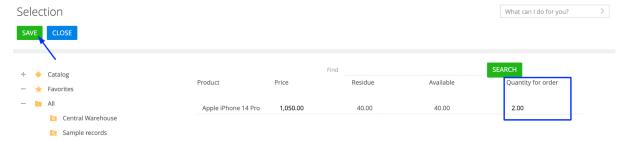

7. Fill in the columns in the "Product" details

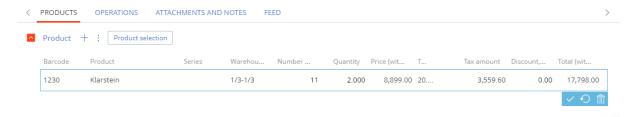

Expected result: The fields are filled "Amount" and "The sum b.c."

Amount 52,500.00

The sum b.c. 1,346.15

8. When the products are added, activate the "Conducted" checkbox and save the page

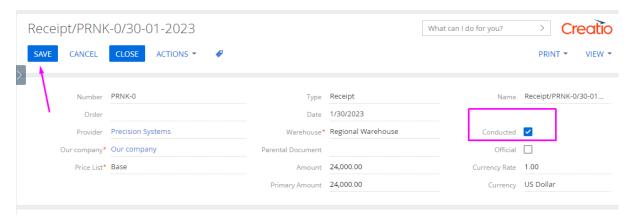

## Expected result:

Products will become unclickable

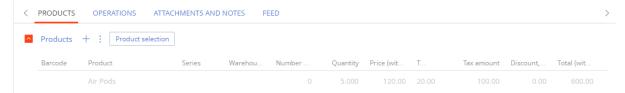

 On the product page, the delivery quantity is displayed in the "Remaining stock" detail

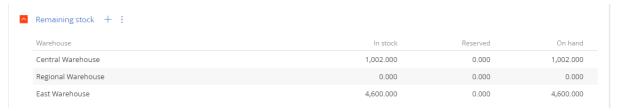

- On the product page, the created Warehouse operation is displayed in the "Motion" detail

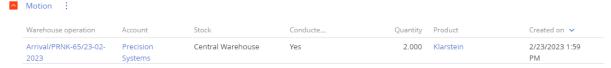

 On the product page, in the "Remaining storage space" detail, free storage space is displayed

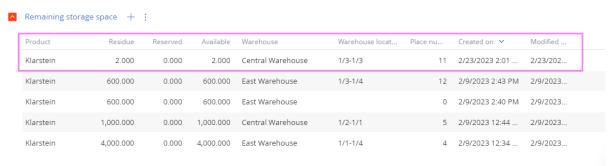

#### Note:

1. "Receipt" can be created from an order

2. <u>"Receipt" can be created from Inventory</u> ( "<u>Receipt"</u> is created if there was a product shortage in the inventory)

### Creation "Return to Supplier" from the Receipt

Note: the return of warehouse goods from "Receipt" back to the Supplier

1. The completed "Receipt" page with added products and "Conducted" page is open

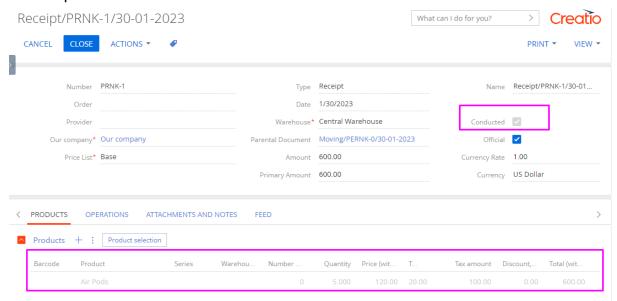

2. Click on "Actions", select "Create Return to Supplier"

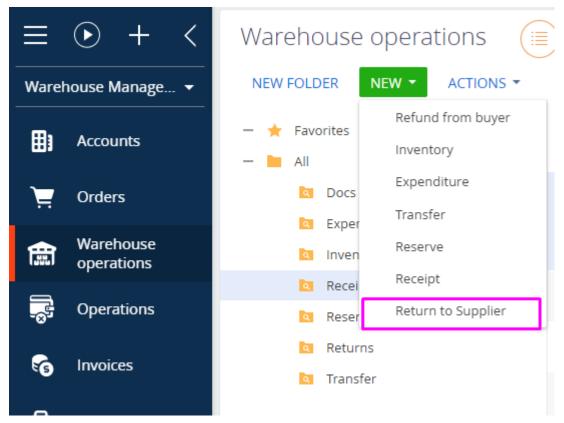

Expected result: the "Return to Supplier" page opens, where all fields are filled, and the product from the Arrival is added

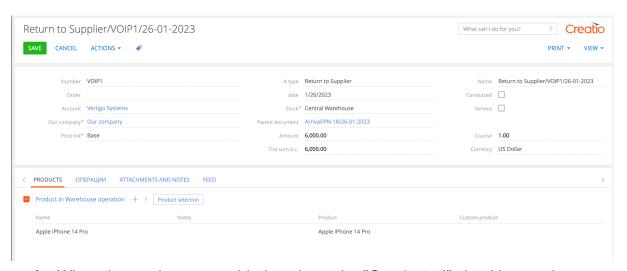

3. When the products are added, activate the "Conducted" checkbox and save the page

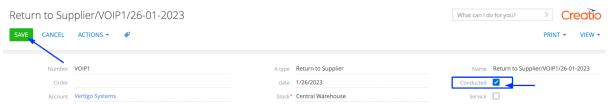

### **Expected result:**

Products will become unclickable

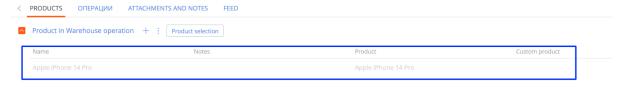

 On the product page, the delivery quantity is displayed in the "Central Warehouse" detail

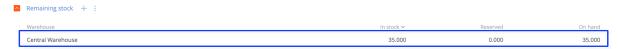

 On the product page, the created Warehouse operation is displayed in the "Motion" detail

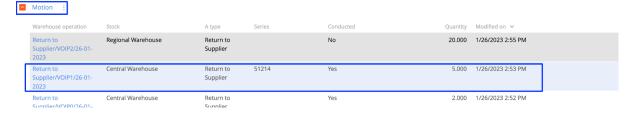

#### Section "Warehouse Operations - Transfer"

Note: Move section for moving products from one warehouse to another warehouse

- 1. Open the "Warehouse operations" section
- 2. Click on the "New" button and select "Transfer"

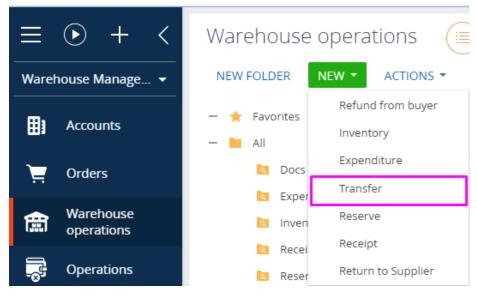

Expected result: The "Transfer" page will open

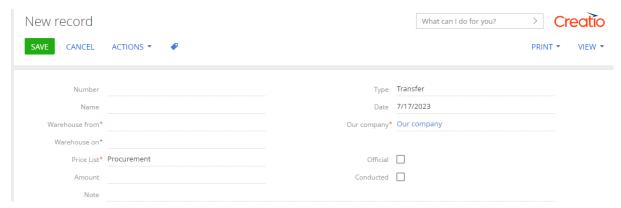

# 3. Fill in the fields in the header of the page:

| Field          | Value                           | Note                                      |
|----------------|---------------------------------|-------------------------------------------|
| Number         | PERNK-0                         | Autocomplete after saving                 |
| Name           | Transfer/PERNK-0/26-01-<br>2023 | Autocomplete after saving                 |
| Warehouse from | Central Warehouse               | Selection from the "Warehouses" directory |
| Our company    | Our company                     | Autocomplete                              |
| Price list     | Procurement                     | Autocomplete                              |
| Amount         | 15750.00                        | Populates when products are added         |
| Note           | iPhones 14 pro                  | Enter a comment before coming             |
| A type         | Transfer                        | Autocomplete                              |
| Date           | 1/26/2023                       | Autocomplete                              |
| Warehouse on   | Regional Warehouse              | Selection from the "Warehouses" directory |
| Conducted      | No                              | Checkbox                                  |
| Service        | No                              | Checkbox                                  |

# 4. Click on "Save"

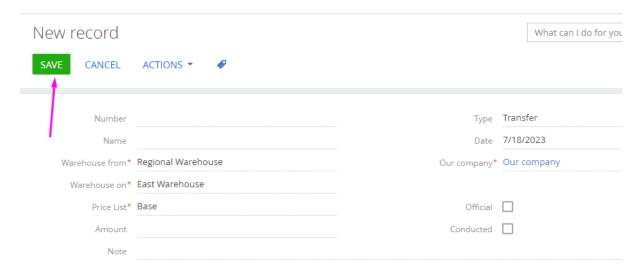

# Expected result: The "Number" and "Name" fields have been filled

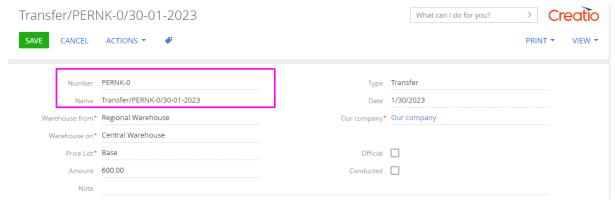

- 5. Add a product
- Add through "+", selecting the required product, the filter is not in stock

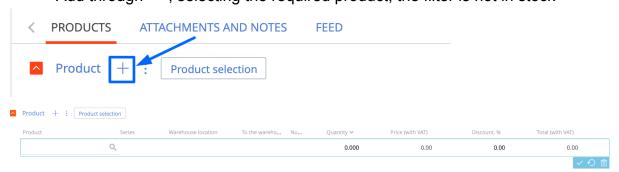

 Add via the "Product selection" button, all products in the selected Warehouse are displayed

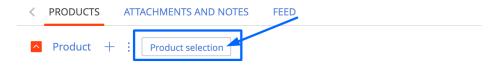

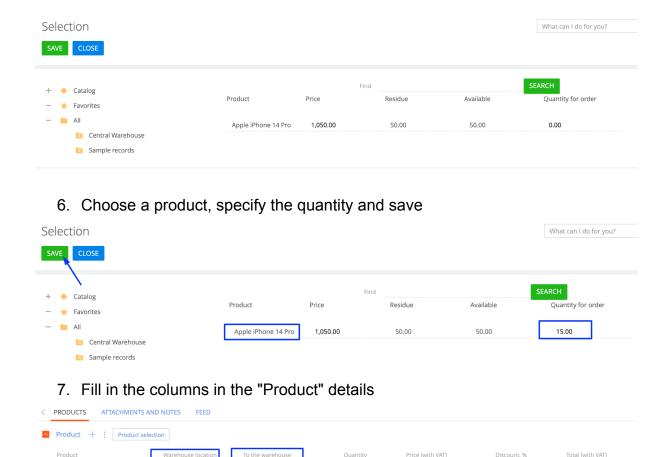

Expected result: The fields are filled "Amount"

1/1-1/2

Amount 15,750.00

1/1-1/2

Apple iPhone 14 Pro

8. When the products are added, activate the "Conducted" checkbox and save the page

15.000

1.050.00

0.00

15.750.00

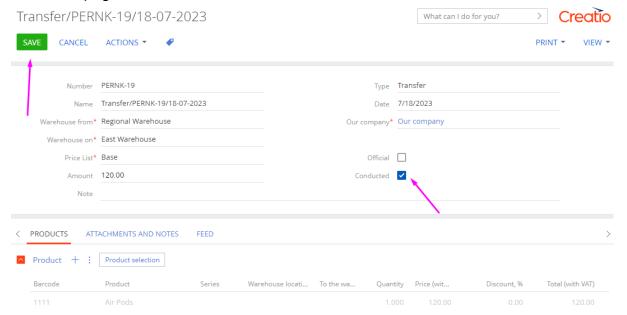

#### Expected result:

Products will become unclickable

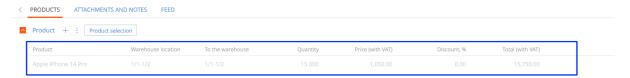

 On the product page, the delivery quantity is displayed in the "Remaining stock" detail

There was an arrival of 20 pieces of goods at the "Regional warehouse", and now there was a Transfer of 15 pieces.

#### 20+15=25 pcs

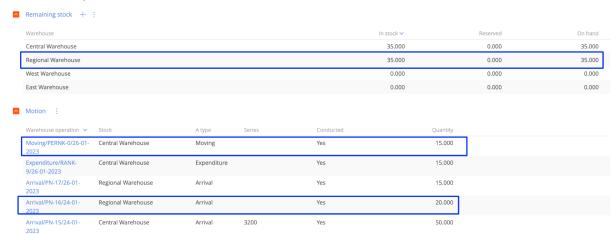

 On the product page, the created Warehouse operation is displayed in the "Motion" detail

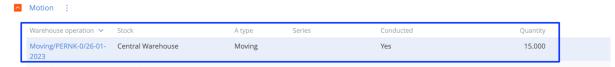

## Section "Warehouse Operations - Refund from buyer"

**Note:** returning the product to the warehouse

- 1. Open the "Warehouse operations" section
- 2. Click on the "New" button and select "Refund from buyer"

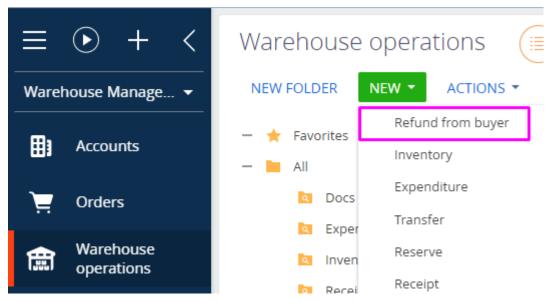

Expected result: The "Refund from buyer" page will open

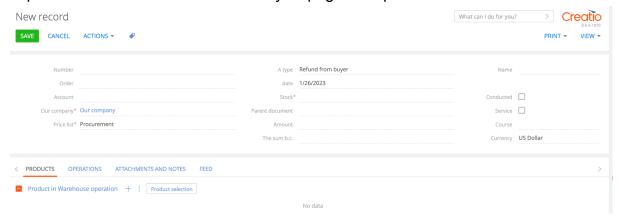

## 3. Fill in the fields in the header of the page:

| Field           | Value                              | Note                                                            |
|-----------------|------------------------------------|-----------------------------------------------------------------|
| Number          | WAK-0                              | Autocomplete after saving                                       |
| Name            | Refund from buyer/WAK-0/26-01-2023 | Autocomplete after saving                                       |
| Order           |                                    | You can pick up the order from which the Account makes a return |
| Account         | Vertigo Systems                    | The Account making the return                                   |
| Stock           | Central Warehouse                  | Selection from the "Warehouses" directory                       |
| Parent document | Arrival/PN-18/26-01-2023           | Selection from the directory "Warehouse                         |

|              |                   | Operation "                       |
|--------------|-------------------|-----------------------------------|
| Our company  | Our company       | Autocomplete                      |
| Price list   | Procurement       | Autocomplete                      |
| Amount       | 2100.00           | Populates when products are added |
| The sum b.c. | 53.85             | Populates when products are added |
| A type       | Refund from buyer | Autocomplete                      |
| Date         | 1/26/2023         | Autocomplete                      |
| Course       | 39,00             | Enter a number                    |
| Currency     | US Dollar         | Autocomplete                      |
| Conducted    | No                | Checkbox                          |
| Service      | No                | Checkbox                          |

#### 4. Click on "Save"

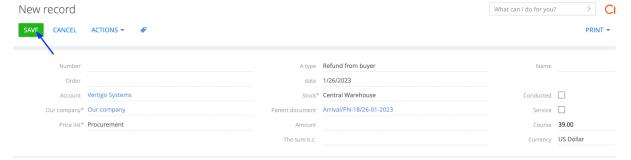

# Expected result: The "Number" and "Name" fields have been filled

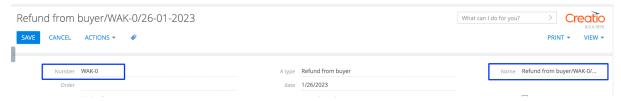

- 5. Add a product
- Add through "+", selecting the required product, the filter is not in stock

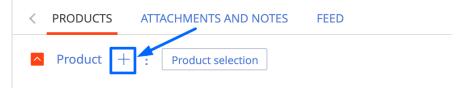

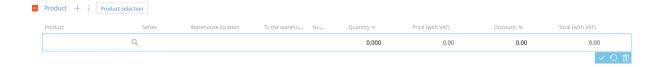

 Add via the "Product selection" button, all products in the selected Warehouse are displayed

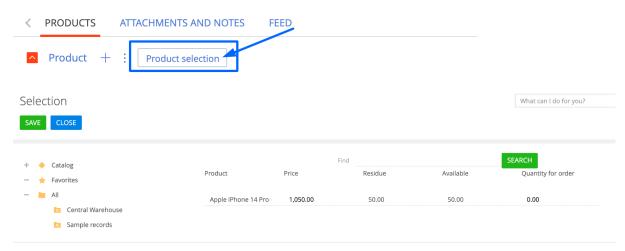

6. Choose a product, specify the quantity and save

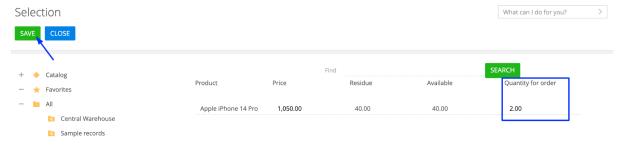

7. Fill in the columns in the "Product" details

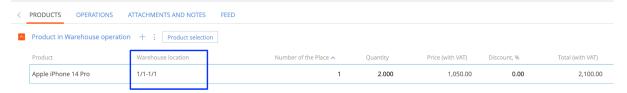

Expected result: The fields are filled "Amount" and "The sum b.c."

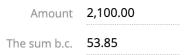

8. When the products are added, activate the "Conducted checkbox and save the page

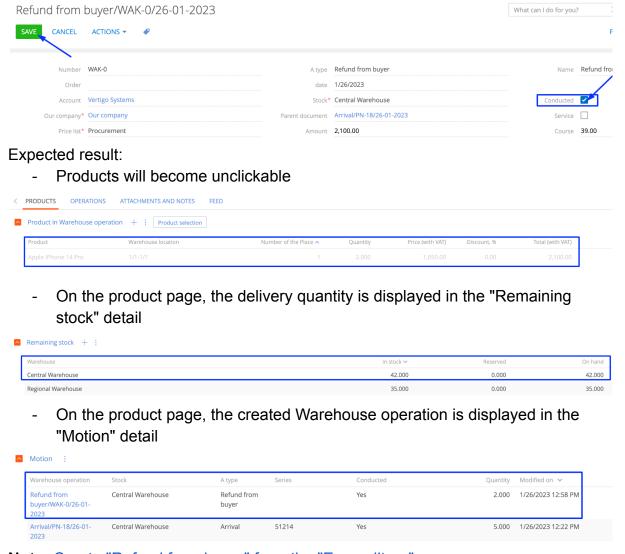

Note: Create "Refund from buyer" from the "Expenditure" page

## Section "Warehouse Operations - Return to Supplier"

Note: return of the product from the warehouse to the Supplier

- 1. Open the "Warehouse operations" section
- 2. Click on the "New" button and select "Return to Supplier"

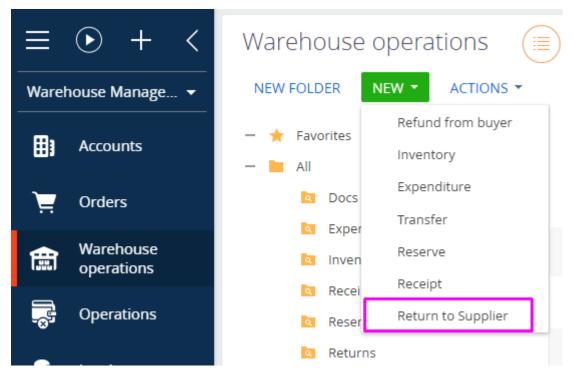

Expected result: The "Refund from Supplier" page will open

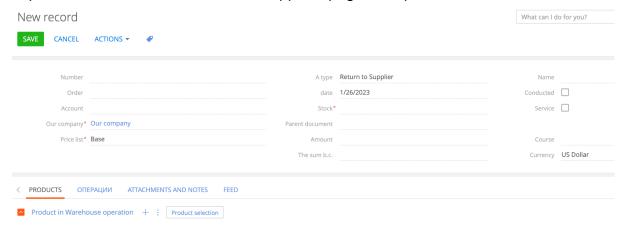

3. Fill in the fields in the header of the page:

| Field   | Value                                      | Note                                                            |
|---------|--------------------------------------------|-----------------------------------------------------------------|
| Number  | VOIP1                                      | Autocomplete after saving                                       |
| Name    | Return to<br>Supplier/VOIP1/26-01-20<br>23 | Autocomplete after saving                                       |
| Order   |                                            | You can pick up the order from which the Account makes a return |
| Account | Vertigo Systems                            | The Account making the return                                   |

| Stock           | Central Warehouse | Selection from the "Warehouses" directory                               |
|-----------------|-------------------|-------------------------------------------------------------------------|
| Parent document |                   | The field is blocked. Populated when a return is created with "Arrival" |
| Our company     | Our company       | Autocomplete                                                            |
| Price list      | Procurement       | Autocomplete                                                            |
| Amount          | 2400.00           | Populates when products are added                                       |
| The sum b.c.    | 61.54             | Populates when products are added                                       |
| A type          | Refund from buyer | Autocomplete                                                            |
| Date            | 1/26/2023         | Autocomplete                                                            |
| Course          | 39,00             | Enter a number                                                          |
| Currency        | US Dollar         | Autocomplete                                                            |
| Conducted       | No                | Checkbox                                                                |
| Service         | No                | Checkbox                                                                |

#### 4. Click on "Save"

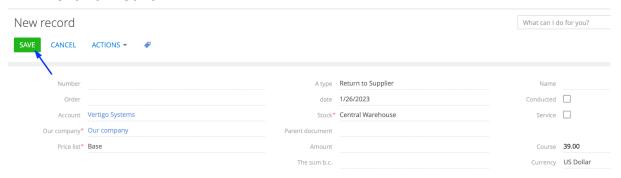

# Expected result: The "Number" and "Name" fields have been filled

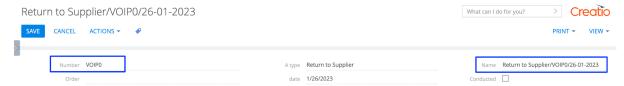

- 5. Add a product
- Add through "+", selecting the required product, the filter is not in stock

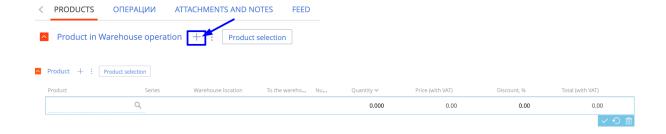

- Add via the "Product selection" button, all products in the selected Warehouse are displayed

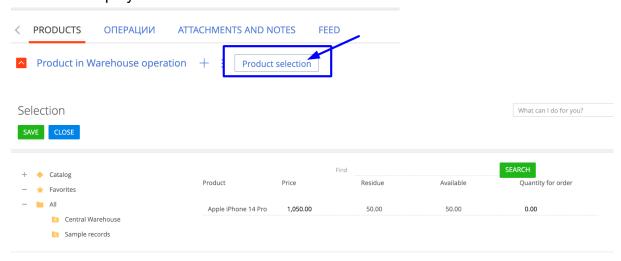

6. Choose a product, specify the quantity and save

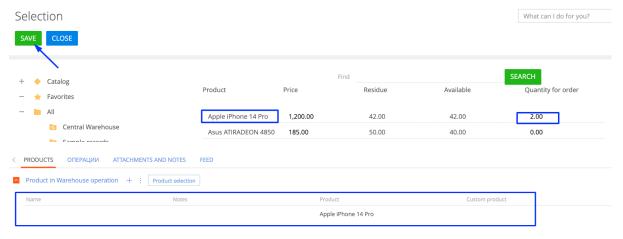

Expected result: The fields are filled "Amount" and "The sum b.c."

Amount 2,400.00

The sum b.c. 61.54

7. When the products are added, activate the "Conducted" checkbox and save the page

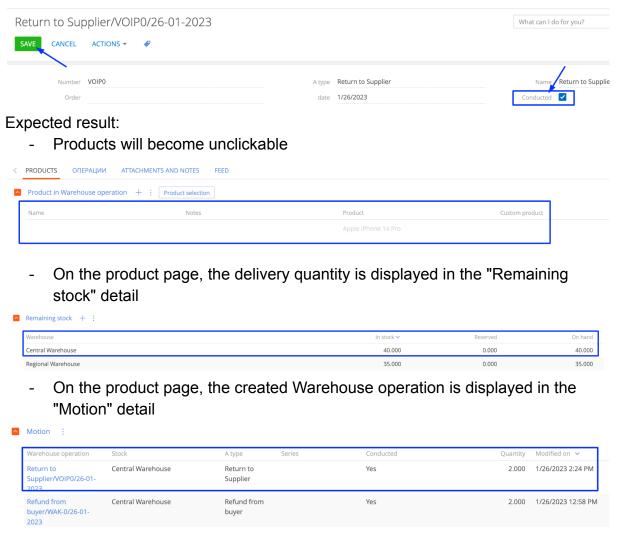

Note: the return of warehouse goods from "Receipt" back to the Supplier

## Section "Warehouse Operations - Expenditure"

Note: Subtraction of goods from the selected warehouse from the balance

- 1. Open the "Warehouse operations" section
- 2. Click on the "New" button and select "Expenditure"

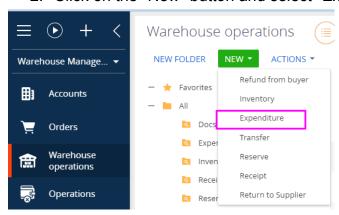

# Expected result: The "Expenditure" page will open

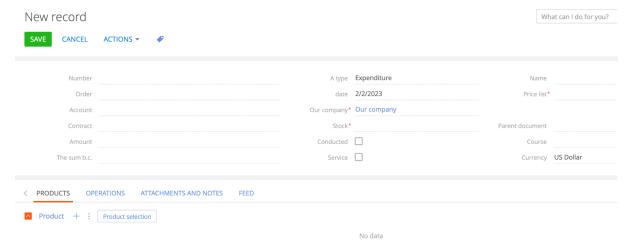

# 3. Fill in the fields in the header of the page:

| Field           | Value                              | Note                                                                           |
|-----------------|------------------------------------|--------------------------------------------------------------------------------|
| Number          | RANK-17                            | Autocomplete after saving                                                      |
| Name            | Expenditure/RANK-17/02-<br>02-2023 | Autocomplete after saving                                                      |
| Order           |                                    | You can pick up the order from which the Account makes a return                |
| Account         | Vertigo Systems                    | The Account making the return                                                  |
| Contract        | 51                                 | Selection from the directory                                                   |
| Stock           | Central Warehouse                  | Selection from the "Warehouses" directory                                      |
| Parent document |                                    | The field is blocked. Populated when the report is generated using "Warehouse" |
| Our company     | Our company                        | Autocomplete                                                                   |
| Price list      | Base                               | Autocomplete                                                                   |
| Amount          | 2400.00                            | Populates when products are added                                              |
| The sum b.c.    | 2400.00                            | Populates when products are added                                              |

| A type    | Expenditure | Autocomplete          |
|-----------|-------------|-----------------------|
| Date      | 2/2/2023    | Autocomplete          |
| Course    | 0,00        | The field is blocked. |
| Currency  | US Dollar   | Autocomplete          |
| Conducted | No          | Checkbox              |
| Service   | No          | Checkbox              |

9. Click on "Save"

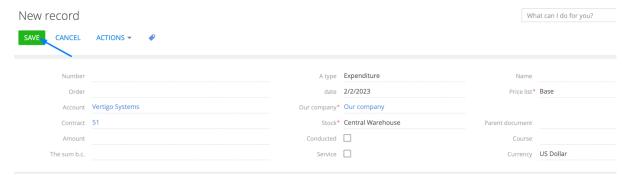

Expected result: The "Number" and "Name" fields have been filled

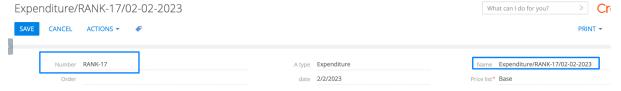

#### 10. Add a product

- Add through "+", selecting the required product, the filter is not in stock

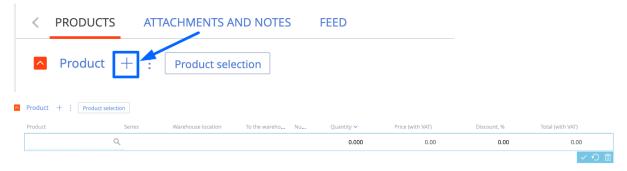

 Add via the "Product selection" button, all products in the selected Warehouse are displayed

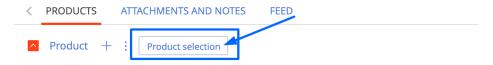

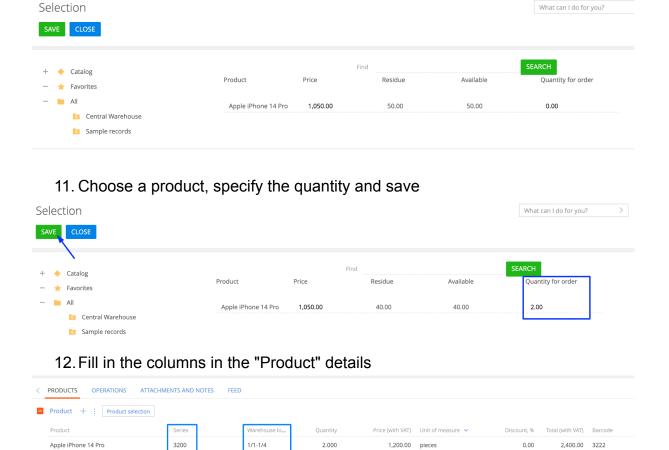

Expected result: The fields are filled "Amount" and "The sum b.c."

Amount 2,400.00

The sum b.c. 2,400.00

13. When the products are added, activate the "Conducted checkbox and save the page

Expenditure/RANK-17/02-02-2023

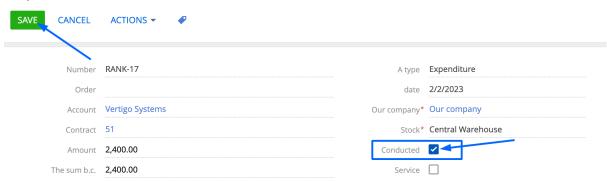

#### Expected result:

- Products will become unclickable

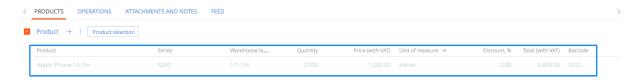

 On the product page, the delivery quantity is displayed in the "Remaining stock" detail

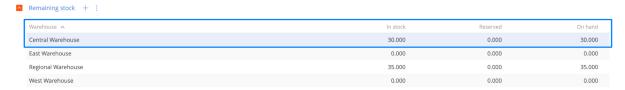

 On the product page, the created Warehouse operation is displayed in the "Motion" detail

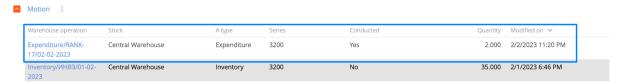

**Note:** <u>"Expenditure" can be created from Inventory</u> ( "<u>Expenditure</u>" is created if the "Quantity counted" of the product in the inventory is greater than the "Number per fact")

# Creating "Refund from buyer" from the Expenditure

Note: Create "Refund from buyer" from the "Expenditure" page

1. The completed "Expenditure" page with added products and "Conducted" page is open

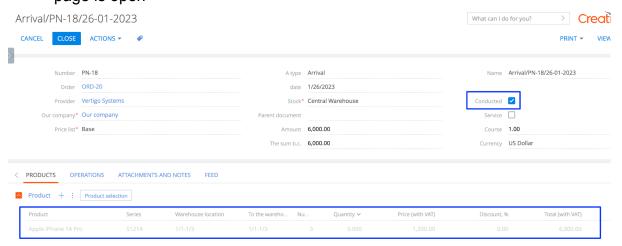

2. Click on "Actions", select "Create Refund from buyer"

### Arrival/PN-18/26-01-2023

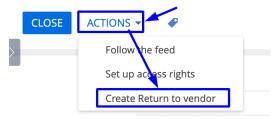

Expected result: the "Return to Supplier" page opens, where all fields are filled, and the product from the Arrival is added

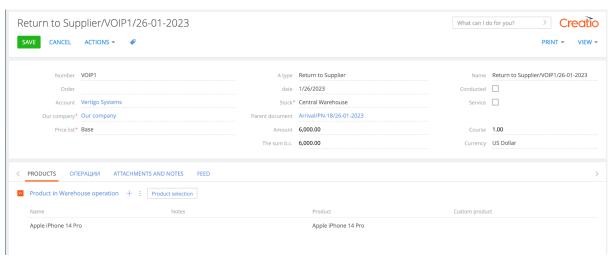

3. When the products are added, activate the "Conducted" checkbox and save the page

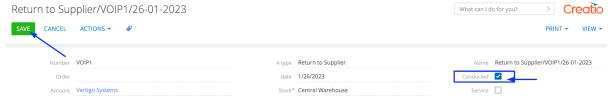

#### **Expected result:**

Products will become unclickable

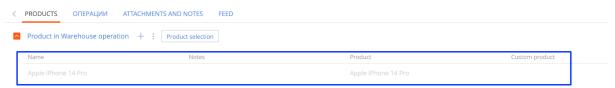

- On the product page, the delivery quantity is displayed in the "Central Warehouse" detail

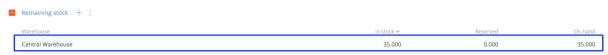

 On the product page, the created Warehouse operation is displayed in the "Motion" detail

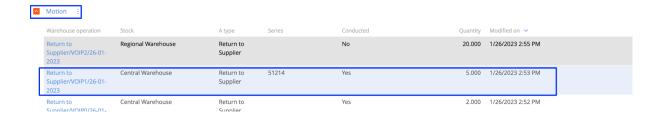

#### Section "Order"

- 1. Open the "Orders" section
- 2. Click on the "New Order " button

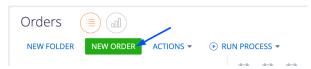

## Expected result: The Order page will open

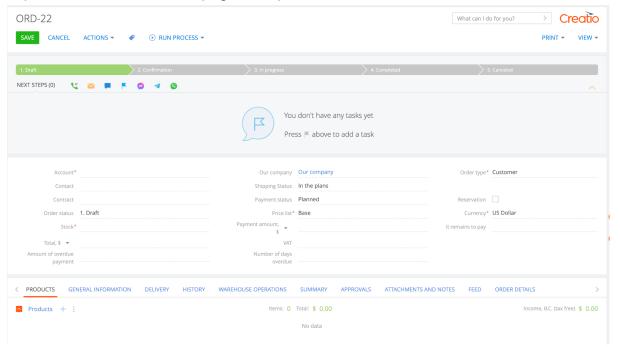

3. Fill in the fields in the header of the page:

| Field   | Value              | Note                                                  |
|---------|--------------------|-------------------------------------------------------|
| Account | Build Technologies | The account that makes the order Directory "Accounts" |
| Contact | Christine Nelson   | The Contact that makes the order                      |

| Contract                  | 337               | Contract for the client                                                           |
|---------------------------|-------------------|-----------------------------------------------------------------------------------|
| Order status              | 1. Draft          | Autocomplete                                                                      |
| Stock                     | Central Warehouse | Selection from the "Warehouses" directory                                         |
| Total, \$                 |                   | Filled after adding products                                                      |
| Amount of overdue payment |                   | Filled when the order becomes overdue                                             |
| Our company               | Our company       | Autocomplete                                                                      |
| Shipping Status           | Planned           | Autocomplete                                                                      |
| Payment status            | Planned           | Autocomplete                                                                      |
| Price list                | Base              | Autocomplete                                                                      |
| Payment amount, \$        |                   | Filled after adding products                                                      |
| VAT                       | VAT 18%           | Independently change the % of goods tax in the order                              |
| Number of days overdue    |                   | Filled when the order becomes overdue                                             |
| Order type                | Customer          | Autocomplete. There are two types of orders: 1. Customer order 2. Supplier order  |
| Currency                  | US Dollar         | Autocomplete                                                                      |
| It remains to pay         |                   | Filled after adding products                                                      |
| Reservation               | No                | Checkbox. Activates when a Reserve to order is created, and activated "Conducted" |

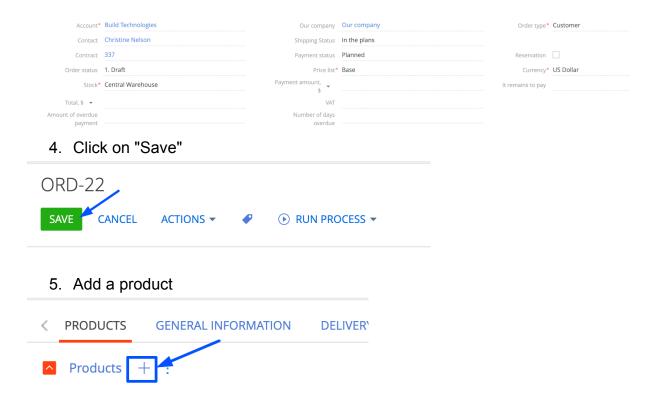

Expected result: all products in the selected Warehouse are displayed

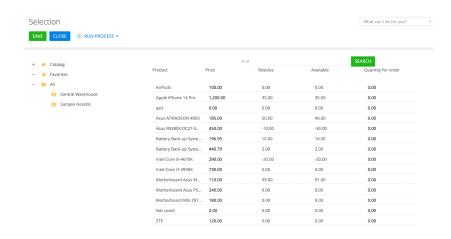

6. Choose a product, specify the quantity and save

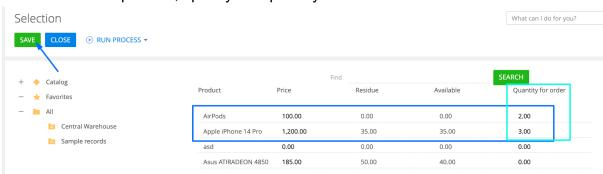

Expected result: The fields are filled "Total, \$"

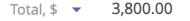

#### The products are displayed on the order page

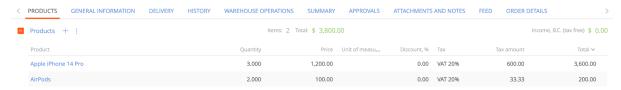

# 7. In the "Taxes" field, change the value and save ORD-22

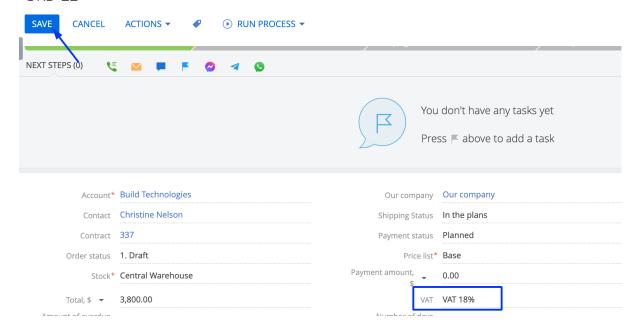

## Expected result: Products show a positive value in the "Taxes" column

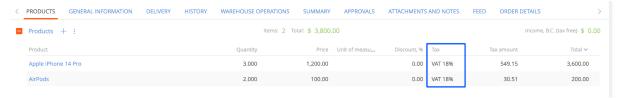

# Creating "Reserve" from the Order

Note: we reserve a certain amount of product for the client.

- 1. The order page is open
- 2. Click on "Actions", select "Create reservation"

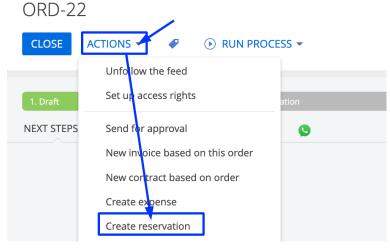

Expected result: the "Reserved" page opens, where all fields are filled, and the product from the order is added

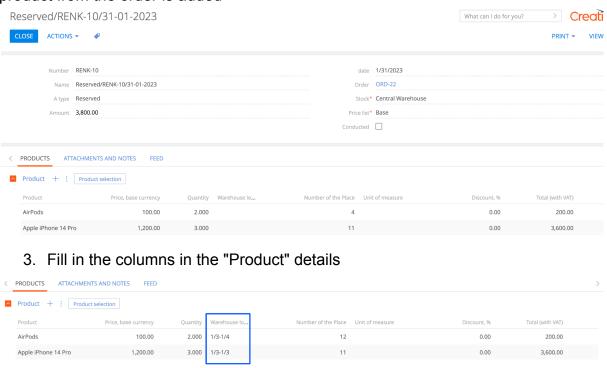

4. When the products are added, activate the "Conducted" checkbox and save the page

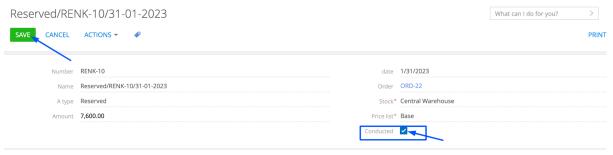

### **Expected result:**

- Products will become unclickable

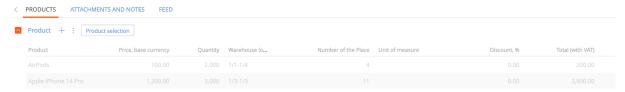

5. Open the Order page

Expected result: products became unclickable, "Reservation" checkbox activated

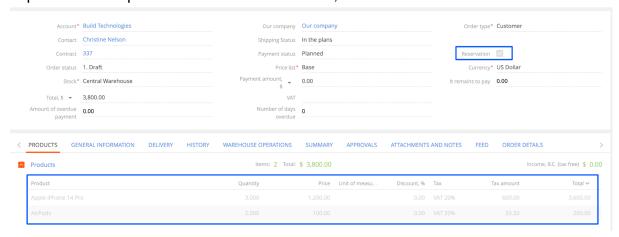

6. Open the Product page

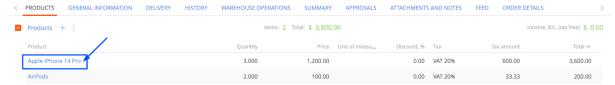

 On the product page, the amount of the Reserve is displayed in the "Remaining stock" detail

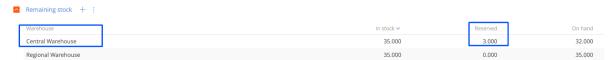

 On the product page, the created Warehouse operation is displayed in the "Motion" detail

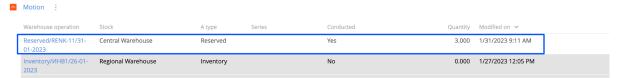

7. To remove "Reserve", you need to start the Business process "Cancellation of a reservation"

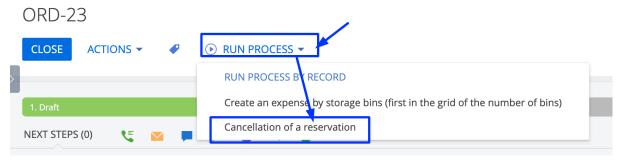

# Expected result:

A modal window appears with the message "The reservation has been canceled"

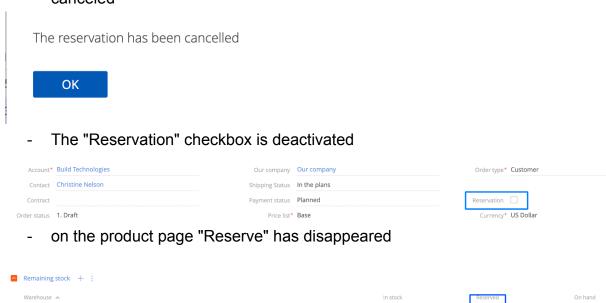

## Creating "Receipt" from the Order

32.000

32.000

Note: "Receipt" can be created from an order

- 1. The order page is open in which:
- Order type Supplier
- an account whose type is supplier
- added products

Central Warehouse

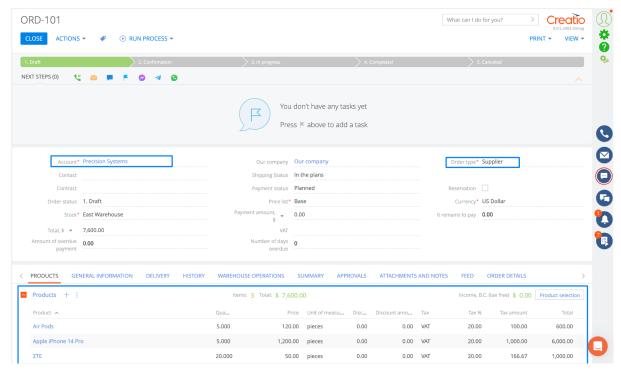

2. Click on "Actions", select "Create Receipt"

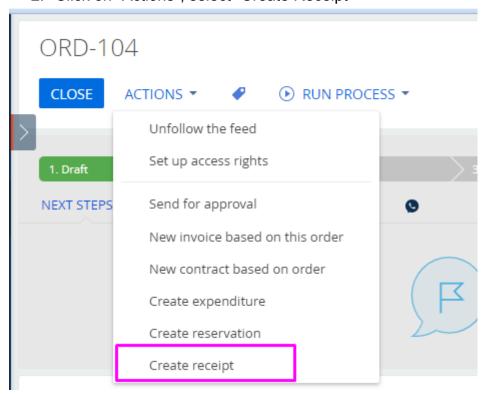

Expected result: the "Arrival" page opens, where all fields are filled, and the product from the order is added

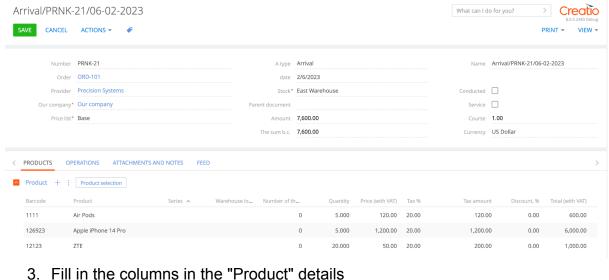

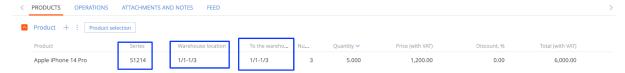

4. When the products are added, activate the "Conducted" checkbox and save the page

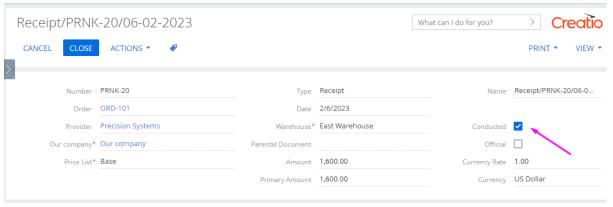

### Expected result:

Products will become unclickable

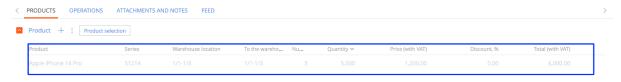

On the product page, the delivery quantity is displayed in the "Remaining stock" detail

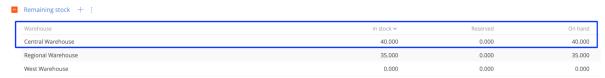

- On the product page, the created Warehouse operation is displayed in the "Motion" detail

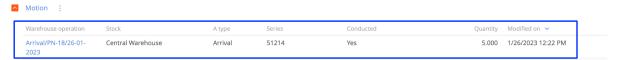

 On the product page, in the "Remaining storage space" detail, free storage space is displayed

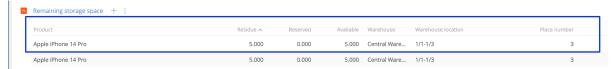

# Creating "Expenditure" from the Order

Note: Subtraction of goods from the selected warehouse from the balance

- 1. The order page is open
- 2. Click on "Actions", select "Create expense"

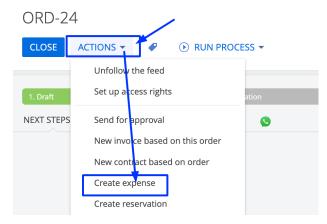

Expected result: the "Expenditure" page opens, where all fields are filled, and the product from the order is added

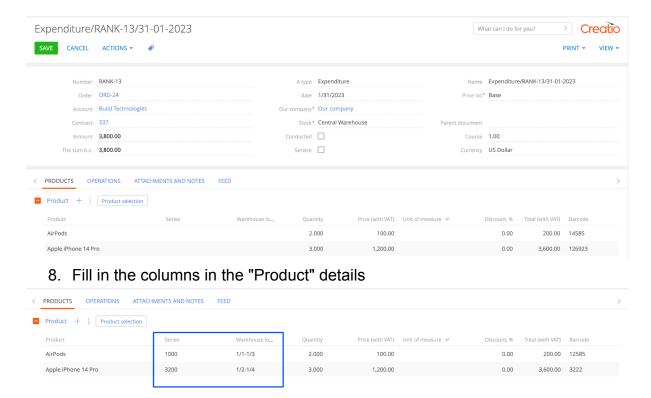

9. When the products are added, activate the "Conducted" checkbox and save the page

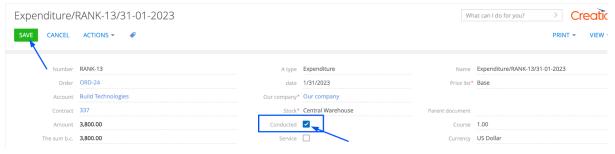

#### Expected result:

- Products will become unclickable

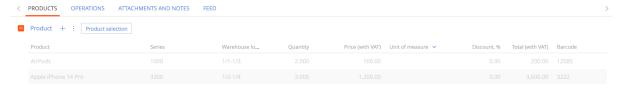

## Creating "Invoices" from the Order

Note: we reserve a certain amount of product for the client.

- 1. The order page is open
- 2. Click on "Actions", select "New invoice based on this order"

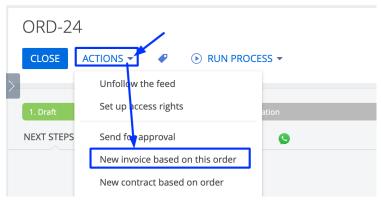

Expected result: the "Invoices" page opens, where all fields are filled, and the product from the order is added

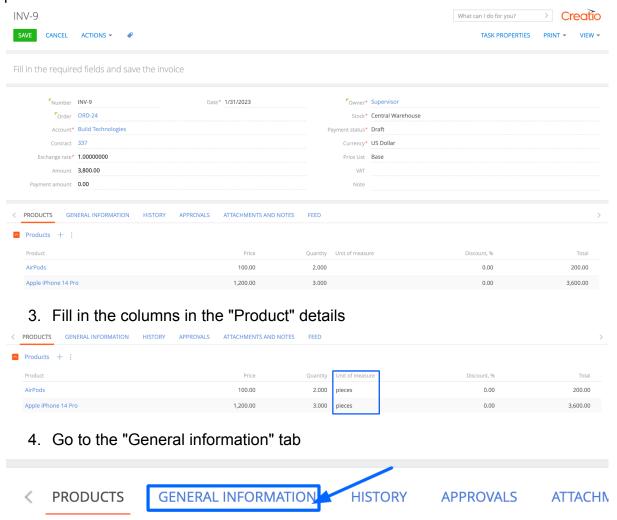

- 5. Fill in the "Date" field in the "Payment" field group
- 6. You can also fill in the field "Customer details", "Supplier details", and the group of fields "Connected to", and "Reminders"

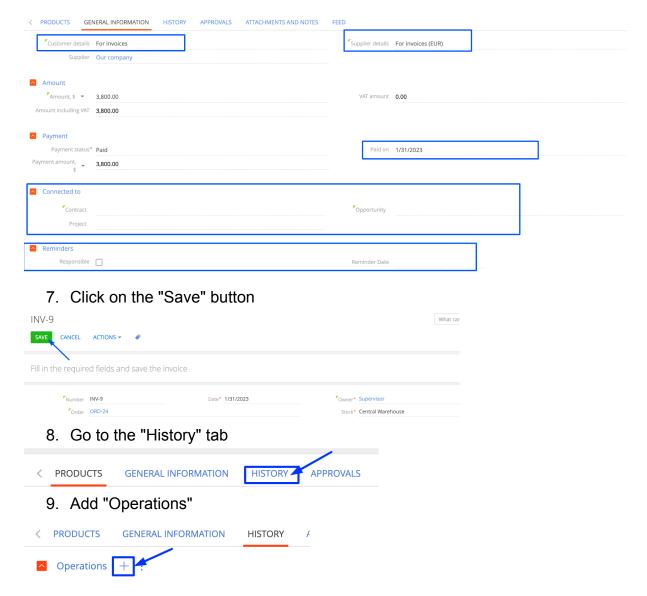

### Expected result: the Operations page opens, the fields are not filled

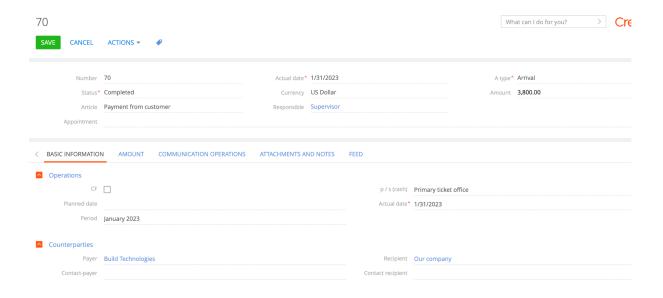

## 10. Fill in the fields on the transaction page and save

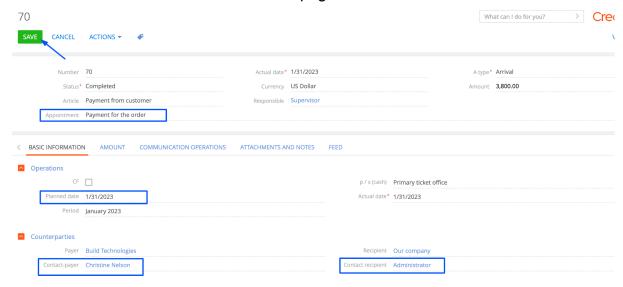

### 11. Go to the "Invoices"

# Expected result: "Payment status" field changed to "Paid"

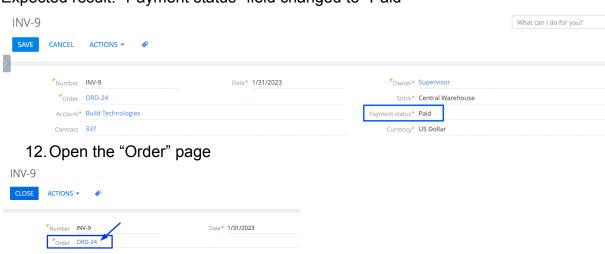

Expected result: Fields changed values:

"Shipping Status" - "Completed"

"Payment status" - "Paid"

"Payment amount, \$" - 3,800.00

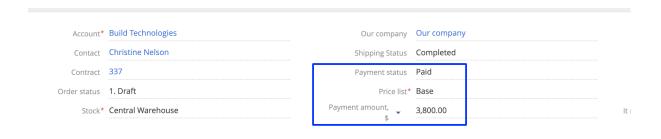

# **Creating "Contract" from the Order**

- 1. The order page is open
- 2. Click on "Actions", select "New contract based on order"

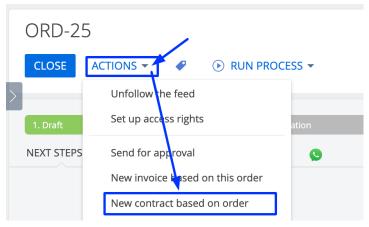

Expected result: A modal window appears with the message "Connect the ordered products to contract?"

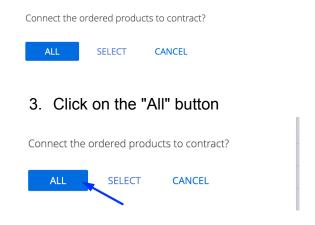

Expected result: the "Contract" page opens, where all fields are filled, and the product from the order is added

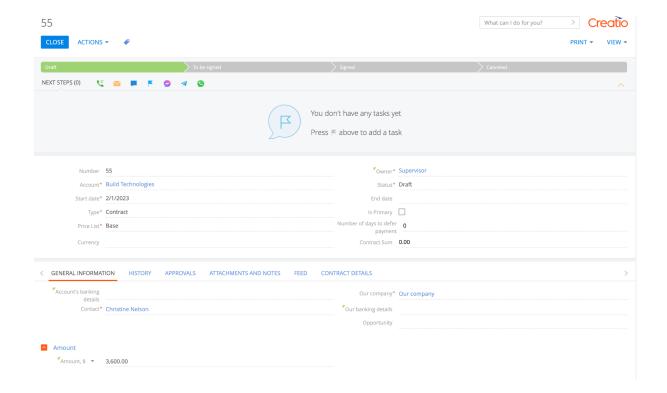

Products from the order are displayed in the "Contact details" tab

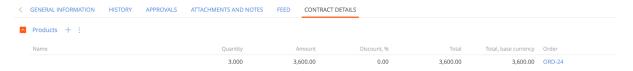

#### 4. Fill in the fields:

- Currency US Dollar
- End date 2/28/2023
- Is Primary Yes
- Number of days to defer payment 5
- Contract Sum 3600.00
- Account's banking details For invoices
- Our banking details For invoices (USD)
- if necessary, change the "price list"

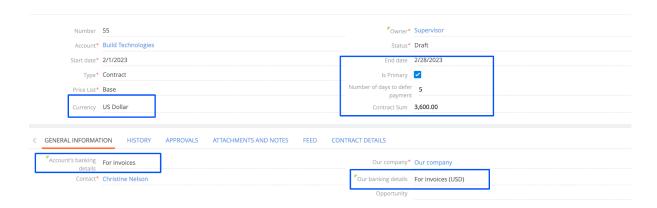

5. Click on "Save"

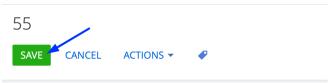

6. As the contract moves through the stages, the values in the "Status" field will change

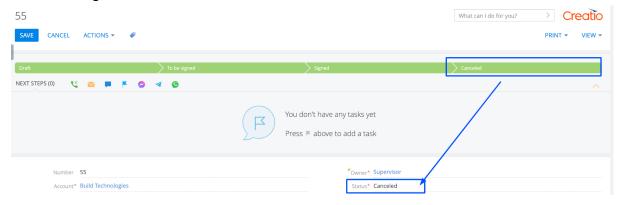

# Section "Warehouse Operations - Inventory"

- 1. Open the "Warehouse operations" section
- 2. Click on the "New" button and select "Inventory"

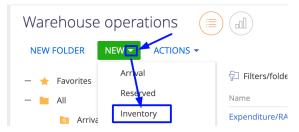

# Expected result: The "Inventory" page will open

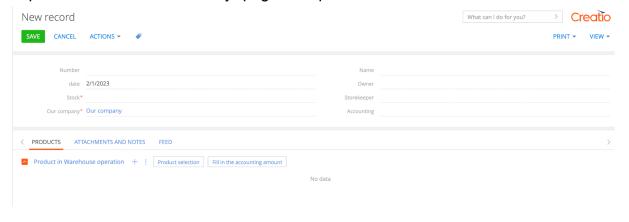

3. Fill in the fields in the header of the page:

| Field                                                                  | Value                         | Note                                    |
|------------------------------------------------------------------------|-------------------------------|-----------------------------------------|
| Number                                                                 | инво                          | Autocomplete after saving               |
| Name                                                                   | Inventory/ИНВ0/26-01-20<br>23 | Autocomplete after saving               |
| Date                                                                   | 2/1/2023                      | Autocomplete                            |
| Stock                                                                  | Central Warehouse             | Selection from the drop-down list       |
| Our company                                                            | Our company                   | Autocomplete                            |
| Owner                                                                  | Alice Phillips                | Selection from the directory "Contacts" |
| Storekeeper                                                            | John Best                     | Selection from the directory "Contacts" |
| Accounting                                                             | Megan Lewis                   | Selection from the directory "Contacts" |
| New record  SAVE CANCEL ACTIONS →   ### ### ### ### ################## | <u>'</u>                      | What can I do for you? > Creco          |
| Number<br>date 2/1/2023                                                | Name Owner Alice Ph           | illins                                  |

4. Click on "Save"

Our company\* Our company

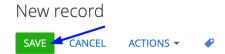

Expected result: The "Number" and "Name" fields have been filled

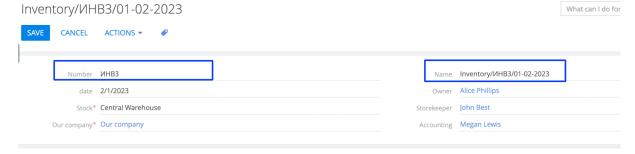

Storekeeper John Best

5. Add via the "Product Selection" button, all products in the selected Warehouse where there is a balance are displayed

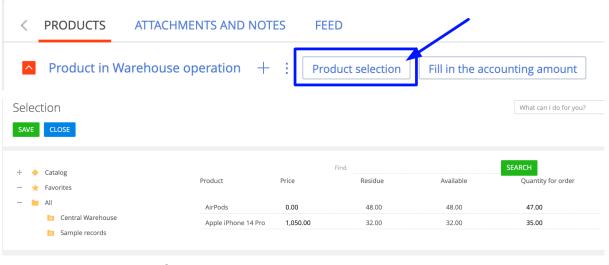

6. In the products, fill in the columns

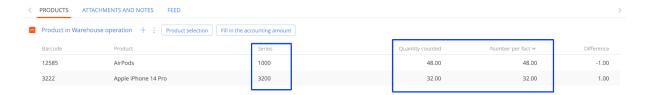

7. Click on "Save"

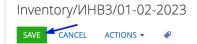

8. Click on "Actions", select "Align the warehouse"

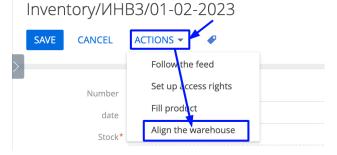

Expected result: A modal window appears with the message "Done"

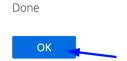

- 9. Go to the section "Warehouse operations"
  Expected result: The document "Arrival" and "Expenditure" was created
  Because one product had a shortage, and the other was in a plus
  - 10. "Receipt" is created if there was a product shortage in the inventory

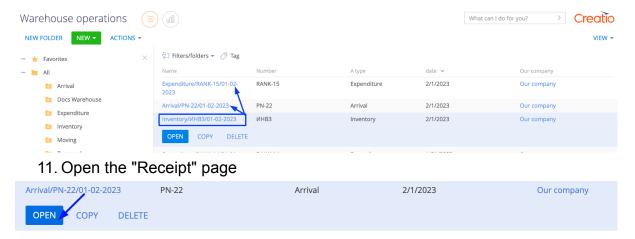

Expected result: The product in which there was a shortage is displayed, and this document is "Conducted"

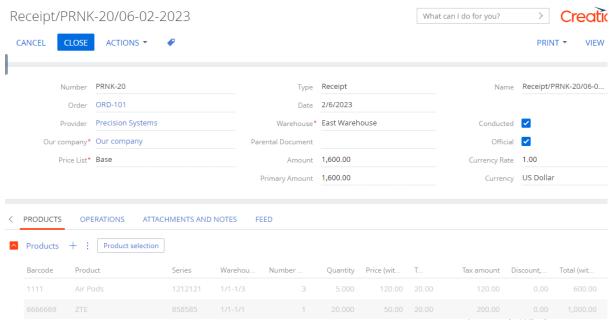

- 12. "Expenditure" is created if the "Quantity counted" of the product in the inventory is greater than the "Number per fact"
- 13. Open the "Expenditure" page

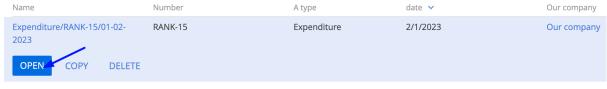

Expected result: A product with a plus is displayed, and this document is "Conducted"

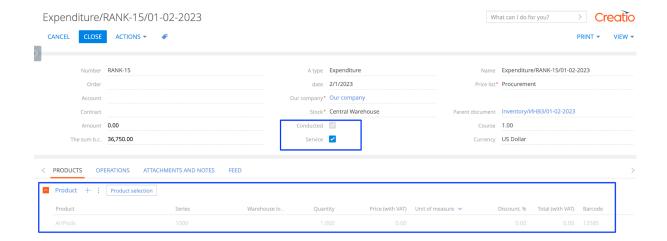

### Section "Routes"

- 1. Open "Routes" section
- 2. Click on the "New" button

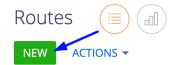

Expected result: The "Routes" page opens

3. Fill in the fields in the header of the page:

| Field              | Value                       | Note                                             |
|--------------------|-----------------------------|--------------------------------------------------|
| Name               | Delivery of medicines       | Name of the route                                |
| Weight in the car  | 5.00                        | Specify the weight of the cargo                  |
| Overload           | 0.00                        | Specify whether there is an overload             |
| Volume in car      | 1,6                         |                                                  |
| Notes              | There is glass, be careful! |                                                  |
| Forwarder          | Symon Clarke                | Choose a forwarder from the "Contacts" directory |
| State of transport |                             |                                                  |
| Car                |                             |                                                  |

| Driver                            | William Walker | Choose a driver from the "Contacts" directory |
|-----------------------------------|----------------|-----------------------------------------------|
| Date of delivery                  | 3/1/2023       | Select the required date                      |
| Time of departure along the route | 9:00 AM        | Select the required time                      |
| Return time from the route        | 9:00 PM        | Select the required time                      |

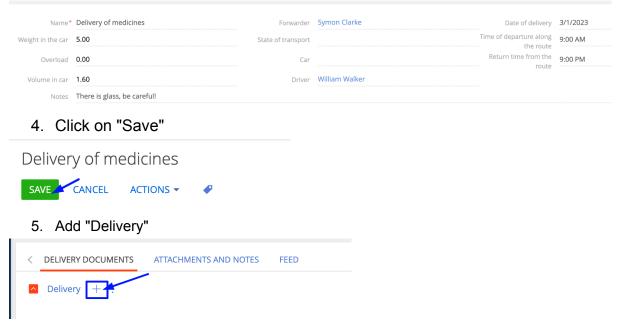

Expected result: "Delivery" page opens

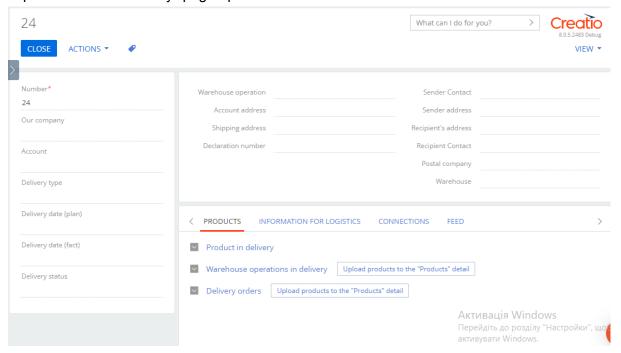

6. Fill in the fields in the header of the page:

| Field                    | Value                              | Note                                             |
|--------------------------|------------------------------------|--------------------------------------------------|
| Number                   | 21                                 | Autocomplete                                     |
| Our company              | Our company                        | The account from which the product was purchased |
| Account                  | Build Technologies                 | Account pending delivery                         |
| Type of delivery         | Customer pickup                    | Choose the type of delivery                      |
| Delivery date (plan)     | 3/1/2023                           | Specify the planned delivery date                |
| Delivery date (fact)     | 3/1/2023                           | Specify the actual delivery date                 |
| Delivery Status          | Planned                            | Select delivery status                           |
| Warehouse operation      | Expenditure/RANK-14/31-<br>01-2023 | Choose from the directory "Warehouse operation"  |
| Address of the Accounts  |                                    | Select "Account address" from the directory      |
| Shipping address         |                                    | Select "Account address" from the directory      |
| Declaration number       | 9112                               | specify the number                               |
| Sender Contact           | Megan Lewis                        | Select "Contact" from the directory              |
| Sender address           | St.Vyhovsky 97                     | Specify the address                              |
| Recipient's address      | St.Vyhovsky 5B                     | Specify the address                              |
| Contact of the recipient | Christine Nelson                   |                                                  |
| Postal company           | Build Technologies                 |                                                  |
| Warehouse                | Central Warehouse                  |                                                  |

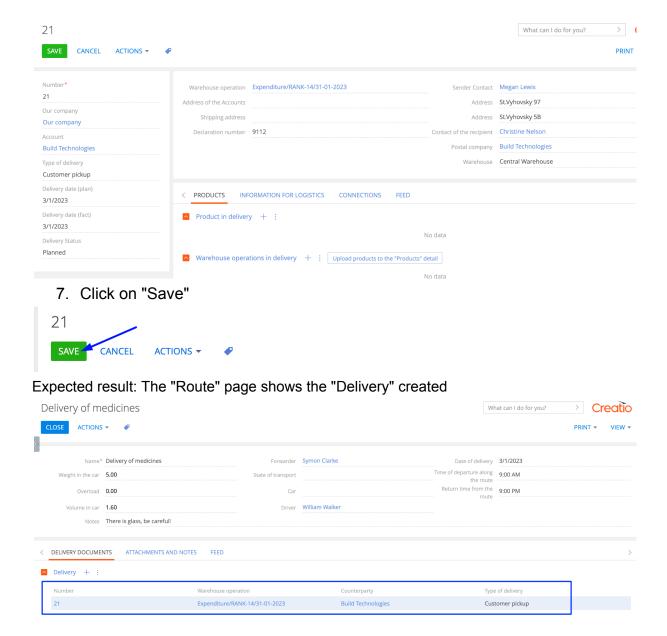

### Section "Deliveries"

Note: for delivery of goods from orders or warehouse operations

- 1. Open "Deliveries" section
- 2. Click on the "New" button

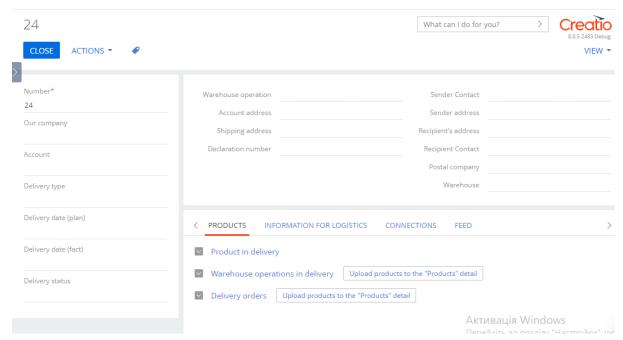

Expected result: The "Delivery" page opens

3. Fill in the fields in the header of the page:

| Field                   | Value                              | Note                                             |
|-------------------------|------------------------------------|--------------------------------------------------|
| Number                  | 22                                 | Autocomplete                                     |
| Our company             | Our company                        | The account from which the product was purchased |
| Account                 | Build Technologies                 | Account pending delivery                         |
| Type of delivery        | Customer pickup                    | Choose the type of delivery                      |
| Delivery date (plan)    | 3/1/2023                           | Specify the planned delivery date                |
| Delivery date (fact)    | 3/1/2023                           | Specify the actual delivery date                 |
| Delivery Status         | Planned                            | Select delivery status                           |
| Warehouse operation     | Expenditure/RANK-14/31-<br>01-2023 | Choose from the directory "Warehouse operation"  |
| Address of the Accounts |                                    | Select "Account address" from the directory      |
| Shipping address        |                                    | Select "Account address" from the directory      |

| Declaration number       | 9112              | specify the number                                            |
|--------------------------|-------------------|---------------------------------------------------------------|
| Sender Contact           | Megan Lewis       | Select the sender's contact from the "Contacts" directory     |
| Sender address           | St.Vyhovsky 97    | Specify the address                                           |
| Recipient's address      | St.Vyhovsky 5B    | Specify the address                                           |
| Contact of the recipient | Christine Nelson  | Select Contact of the recipient from the "Contacts" directory |
| Postal company           | XT Group          | Choose a postal company from the "Account" directory          |
| Warehouse                | Central Warehouse | Selection from warehouses                                     |

4. Click on "Save"

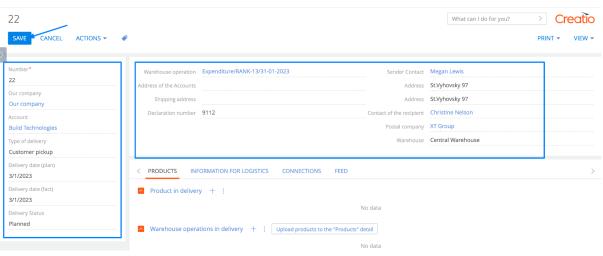

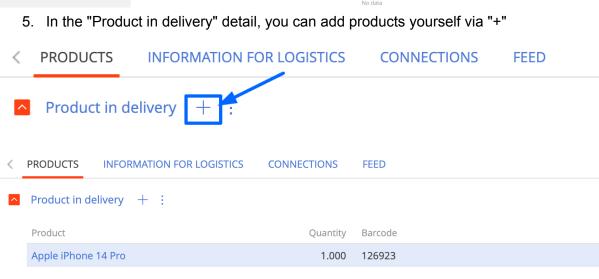

6. In the "Warehouse operations in delivery" details, select the operation from which the delivery will be made

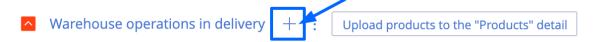

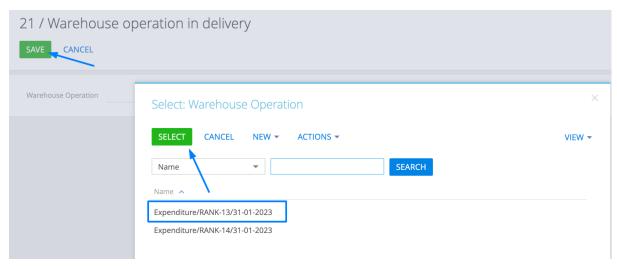

### Expected result: The selected operation is added

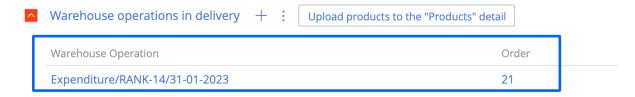

7. In the "Warehouse operations in delivery" detail, click on the button "Upload products to the "Products" detail"

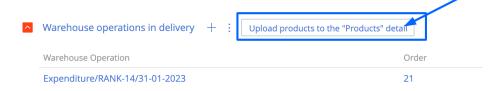

Expected result: In the detail "Product in delivery" are added goods that were in the warehouse operation

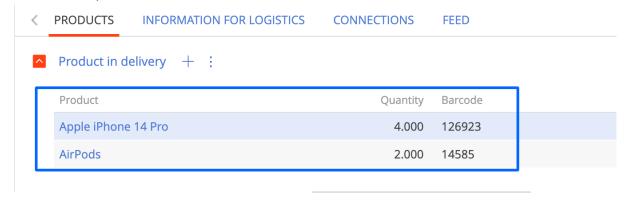

8. In the "Delivery orders" details, select the operation from which the delivery will be made

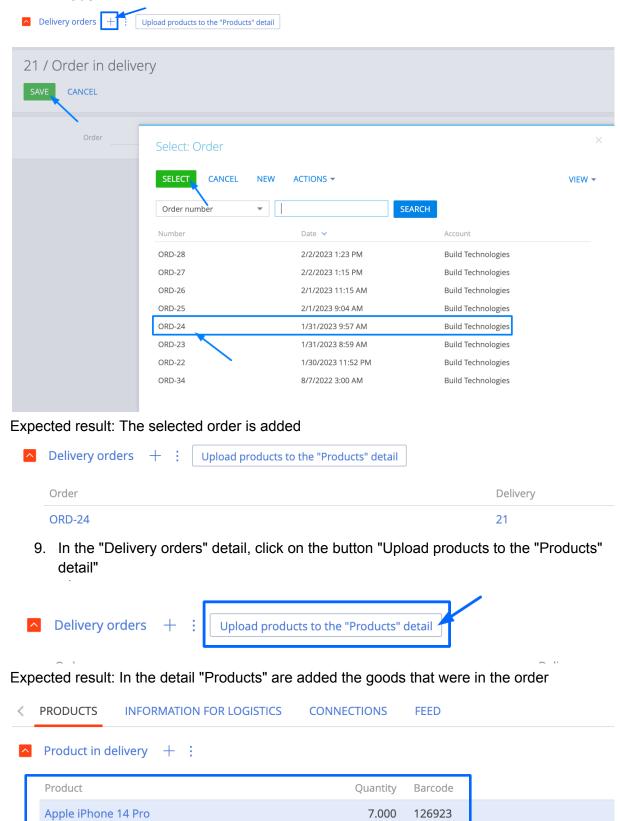

4.000

14585

**AirPods** 

## 10. Fill in the group of fields "Information for logisticians"

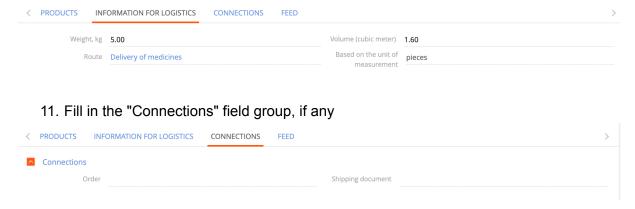

# Section "Price settings"

- 1. Open "Price settings" section
- 2. Click on the "New" button

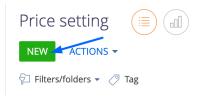

## Expected result: The "Price settings" page opens

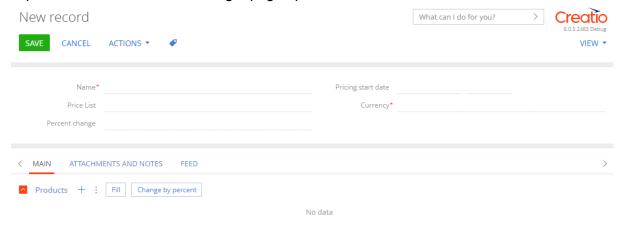

3. Fill in the fields in the header of the page:

| Field | Value | Note |
|-------|-------|------|
|       |       | l l  |

| Name               | 10% price increase | Fill in the name                           |
|--------------------|--------------------|--------------------------------------------|
| Price List         | Partner Bronze     | Selection from the directory "Price lists" |
| Currency           | US Dollar          | Selection from the directory "Currencies"  |
| Percent change     | 10                 | Specify % markup                           |
| Pricing start date | 2/4/2023           | Specify the date                           |

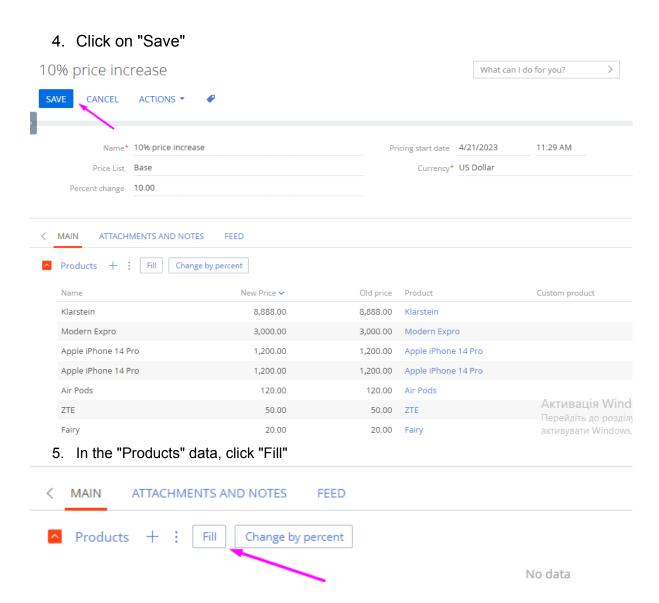

Expected result: products with the selected price list are added

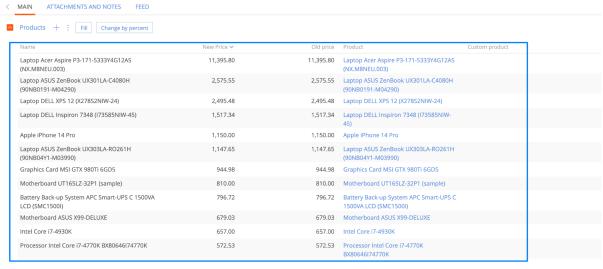

6. In the "Products" data, click "Change by percent"

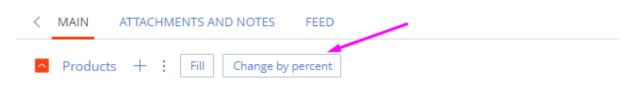

#### Expected result:

the "new price" column is filled

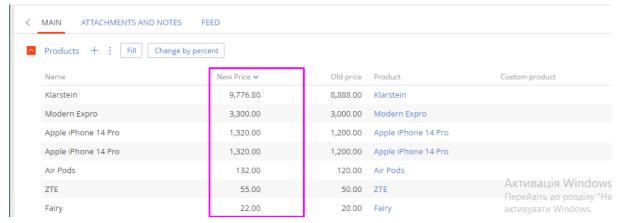

 on the product page, the price changes according to the specified price list, when "Pricing Start Date" is indicated on the "Price settings" page

Starting from 4/21/2023 11:29 AM, products with Price List - "Base", the price will change

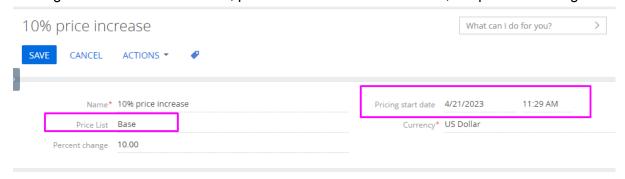